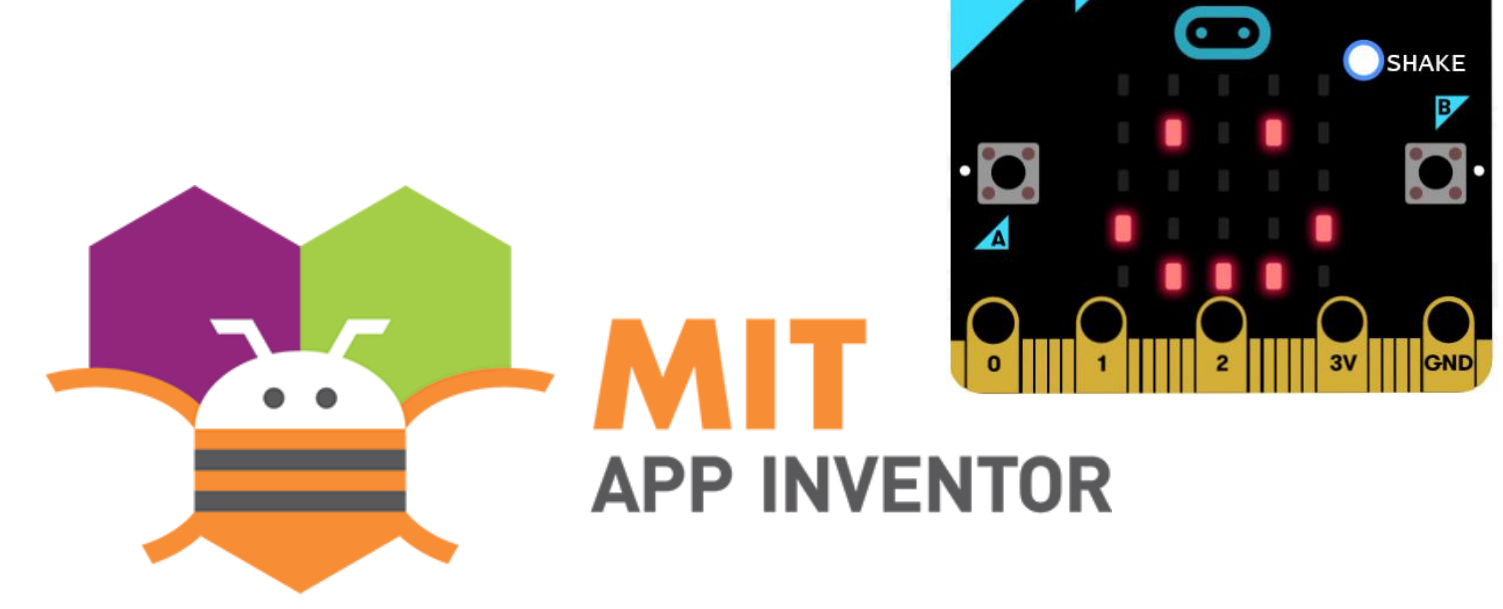

# micro:bit and App Inventor for **STEM**

#### Dr YEUNG Chi Ho Bill

The Department of Science and Environmental Studies The Education University of Hong Kong

# Difficulties in integrating STEM in school-based curricula?

- **Integration** of STEM in single subject? Across subjects?
- Cross-disciplinary **coordination of teaching time** of topics to be included in each STEM activities?

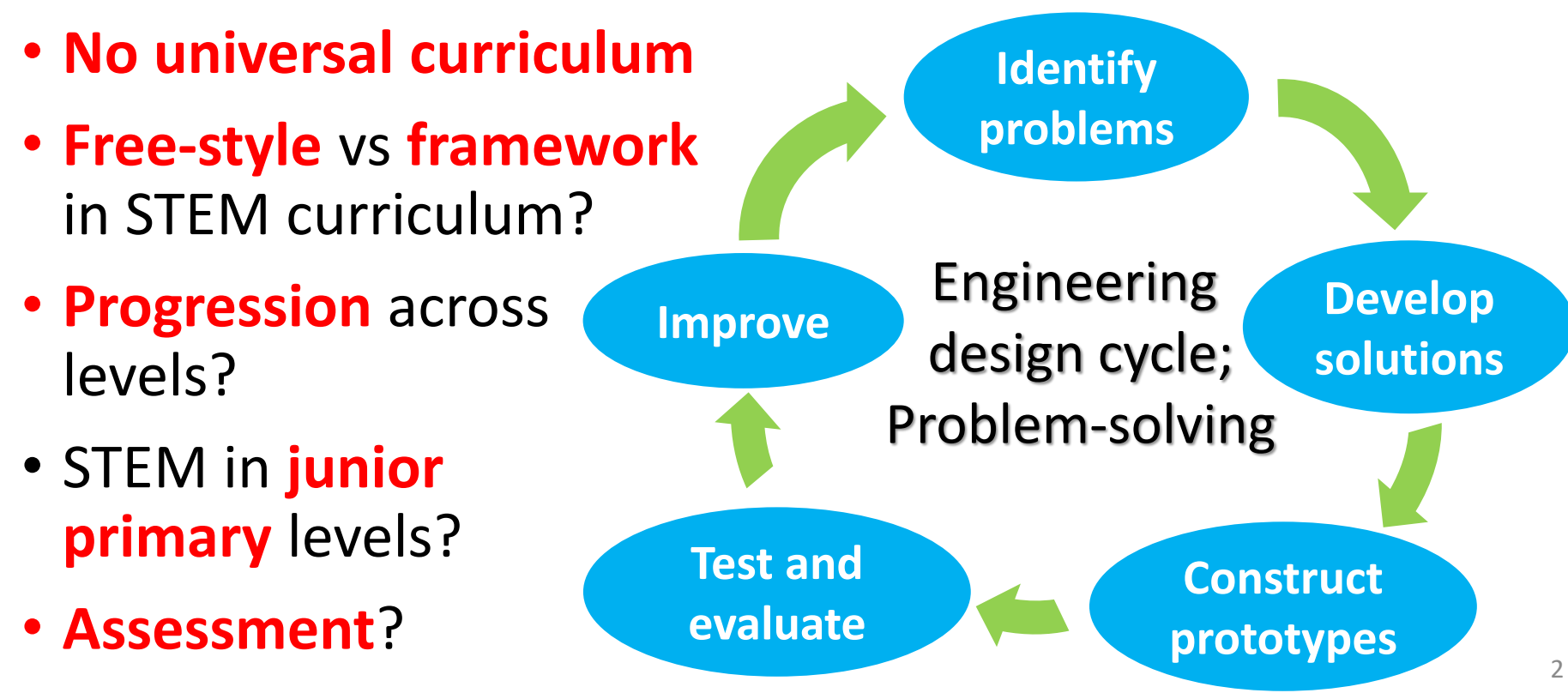

### Learning objectives of STEM

• Before designing STEM activities, one can plan ahead the **learning objectives of "STEM":**

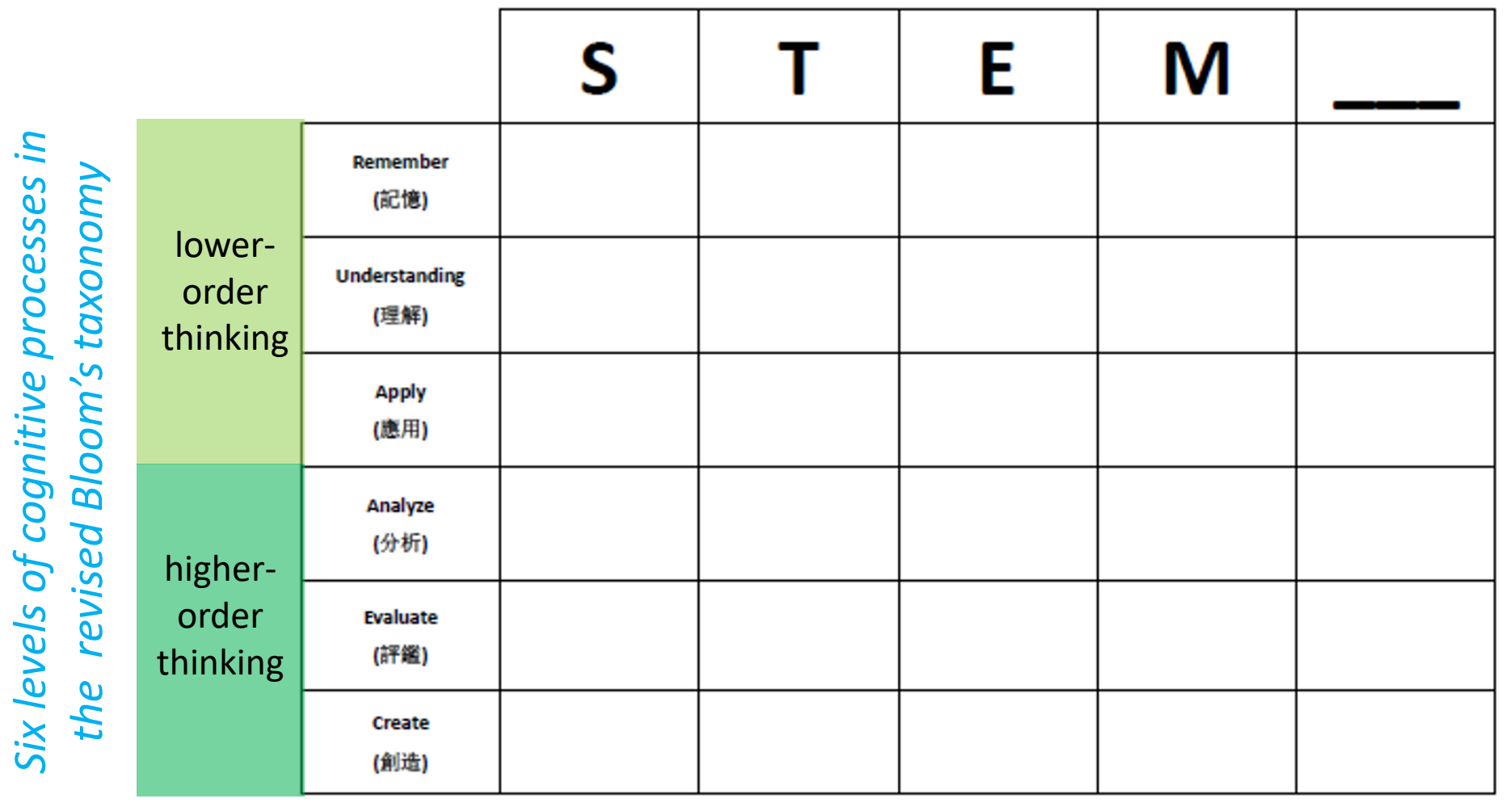

#### Reference: Dr LEE Yeung Chung

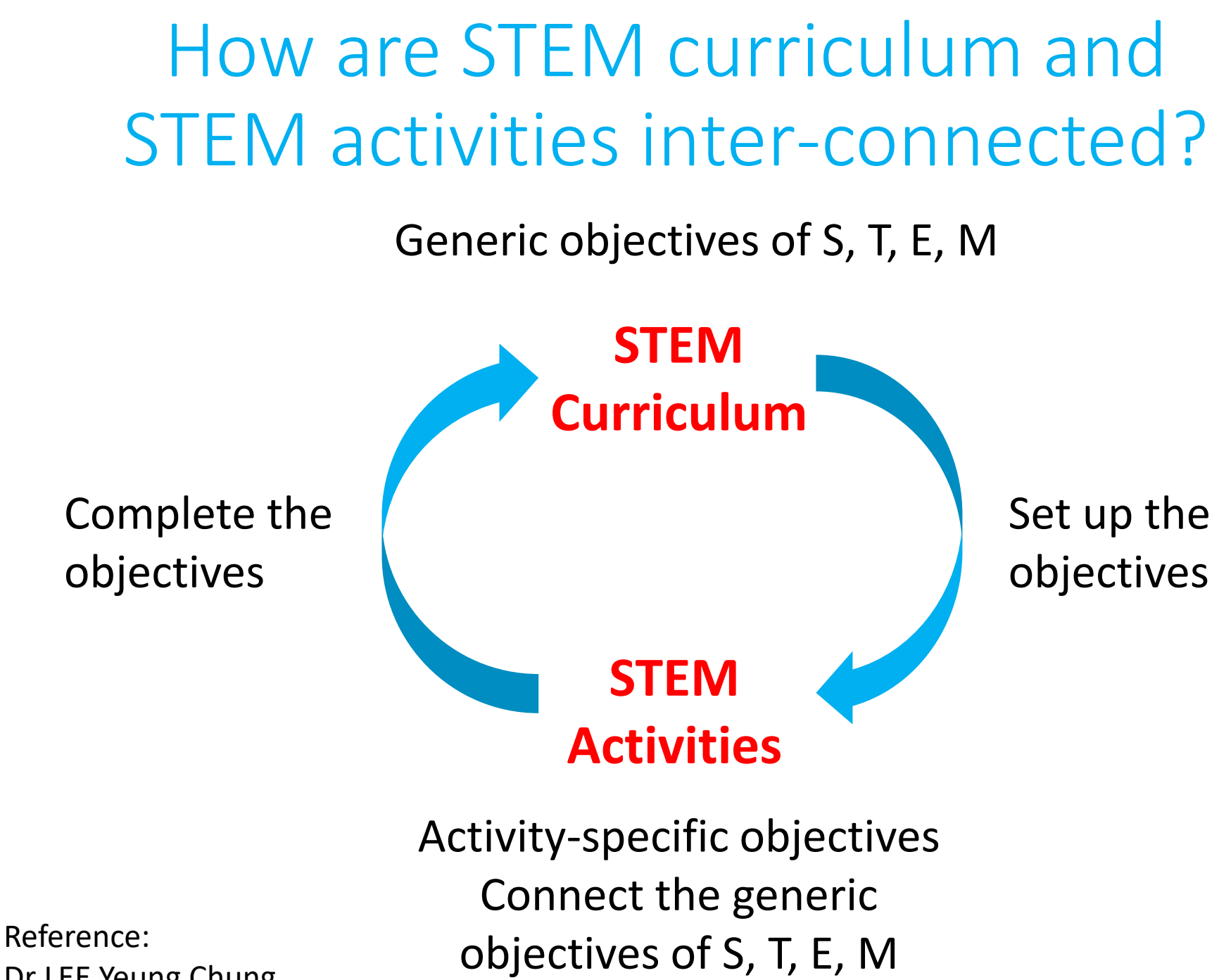

Dr LEE Yeung Chung

# Tools and platforms

- Various **electronic tools, platforms** and **micro-controllers**  are for **STEM education**, suitable for students at various levels
- Demonstrate the integration between **design** and **coding**
- But please note that:

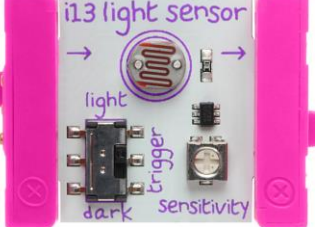

Construction toys Education robots

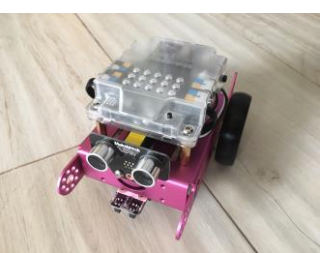

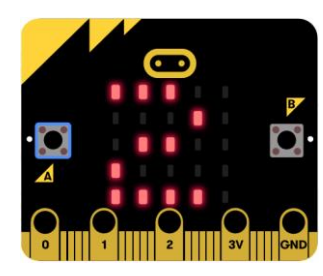

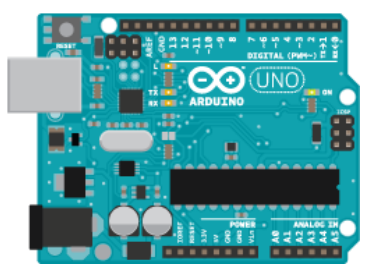

Micro-controllers

- 1. These tools are only **platforms**, they are **not equivalent to STEM education**
- **2. STEM education can be conducted without this kind of tools**
- 3. The introduced tools are **only a subset** of all available tools, there are other suitable tools

#### Overview of tools

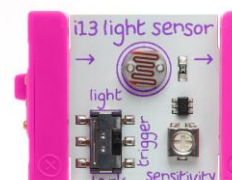

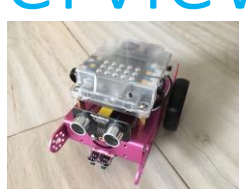

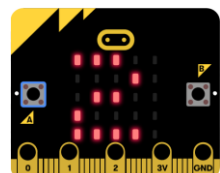

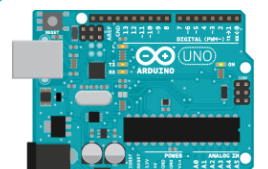

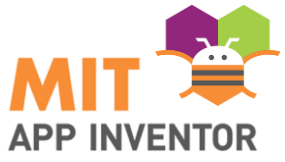

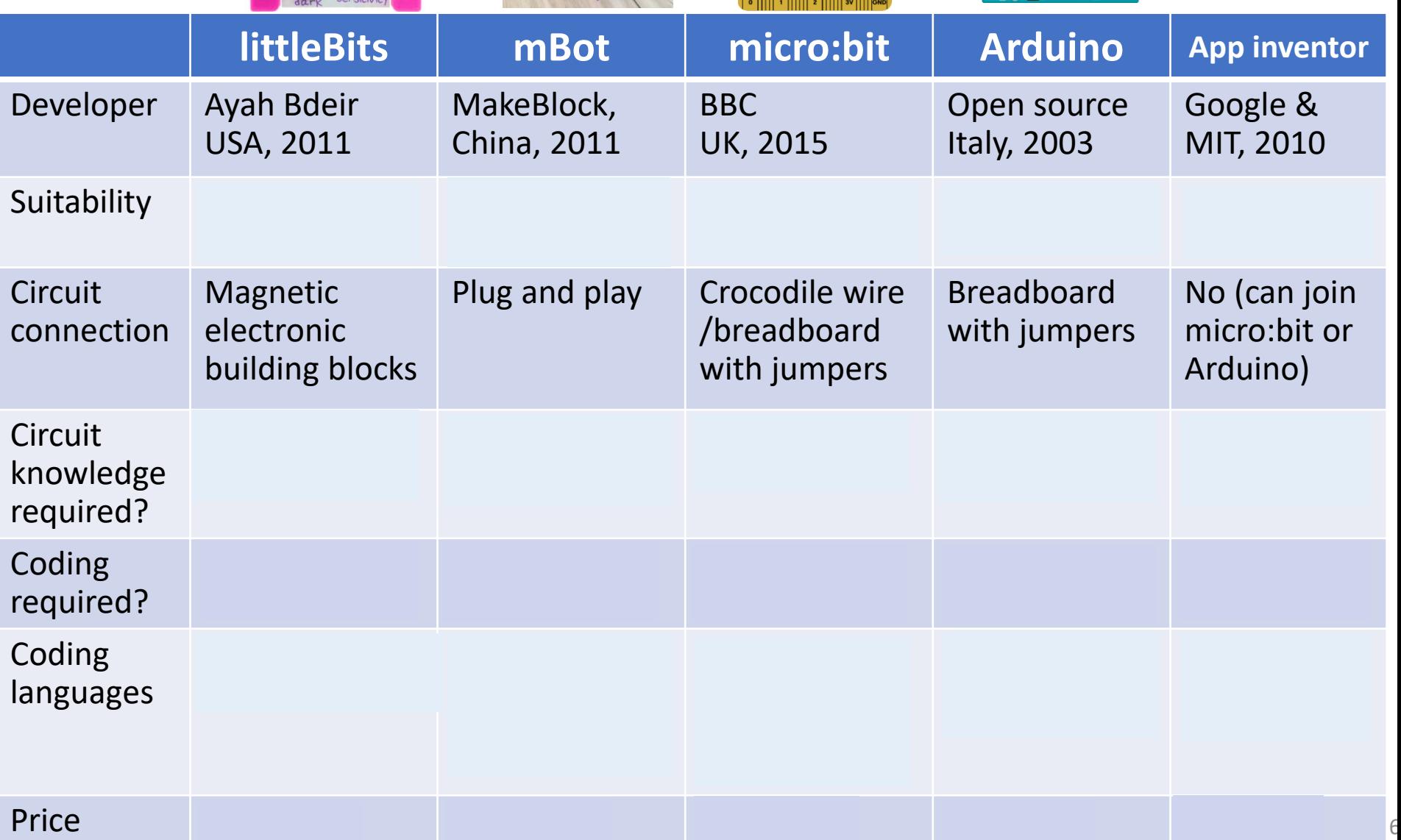

Tool 1: micro:bit

### micro:bit

- micro:bit is a micro-controller designed by **BBC** for **computer and coding education**
- It has
- 1. two control buttons
- 2. one reset button
- 3. one 5x5 LED display array
- 4. one 3-axis accelerometer
- 5. one 3-axis magnetometer
- 6. a 2.4GHz radio module (for Bluetooth communication)

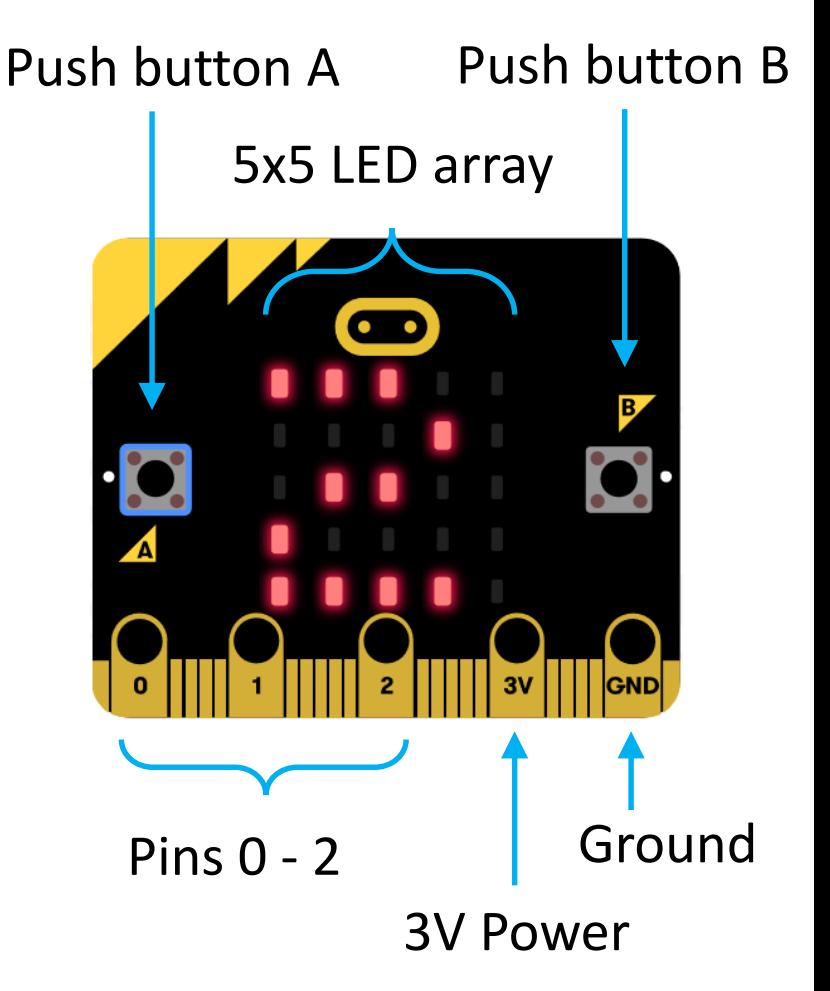

# Advantages of using micro:bit?

- **Research findings** on the use of micro:bits:
- 1. 90% of students said the micro:bit showed them that anyone can code.
- 2. 86% of students said the micro:bit made Computer Science more interesting.
- 3. 70% more girls said they would choose Computing as a school subject after using the micro:bit.
- 4. 85% of teachers agree it has made ICT/Computer Science more enjoyable for their students.
- 5. Half of teachers who've used the micro:bit say they now feel more confident as a teacher, particularly those who say they're not very confident in teaching Computing.

Reference:

[1] "Creating cool stuff" – Pupils' experience of the BBC micro:bit, Proceedings of the 48th ACM Technical Symposium on Computer Science Education: SIGCSE 2017, Sentance, S., Waite, J., Hodges, S., MacLeod, E., & Yeomans, L. E. (2017) [2] Microbit's website: [http://microbit.org/teach/,](http://microbit.org/teach/) retrieved on  $14<sup>th</sup>$  Sept, 2017

# Part A - Coding with micro:bit

- micro:bit is most easily connected to **computers** through **a USB cable** through its micro-USB connector
- By going to [http://microbit.org/code/,](http://microbit.org/code/) and choose **let's code**, we arrive at the coding area:

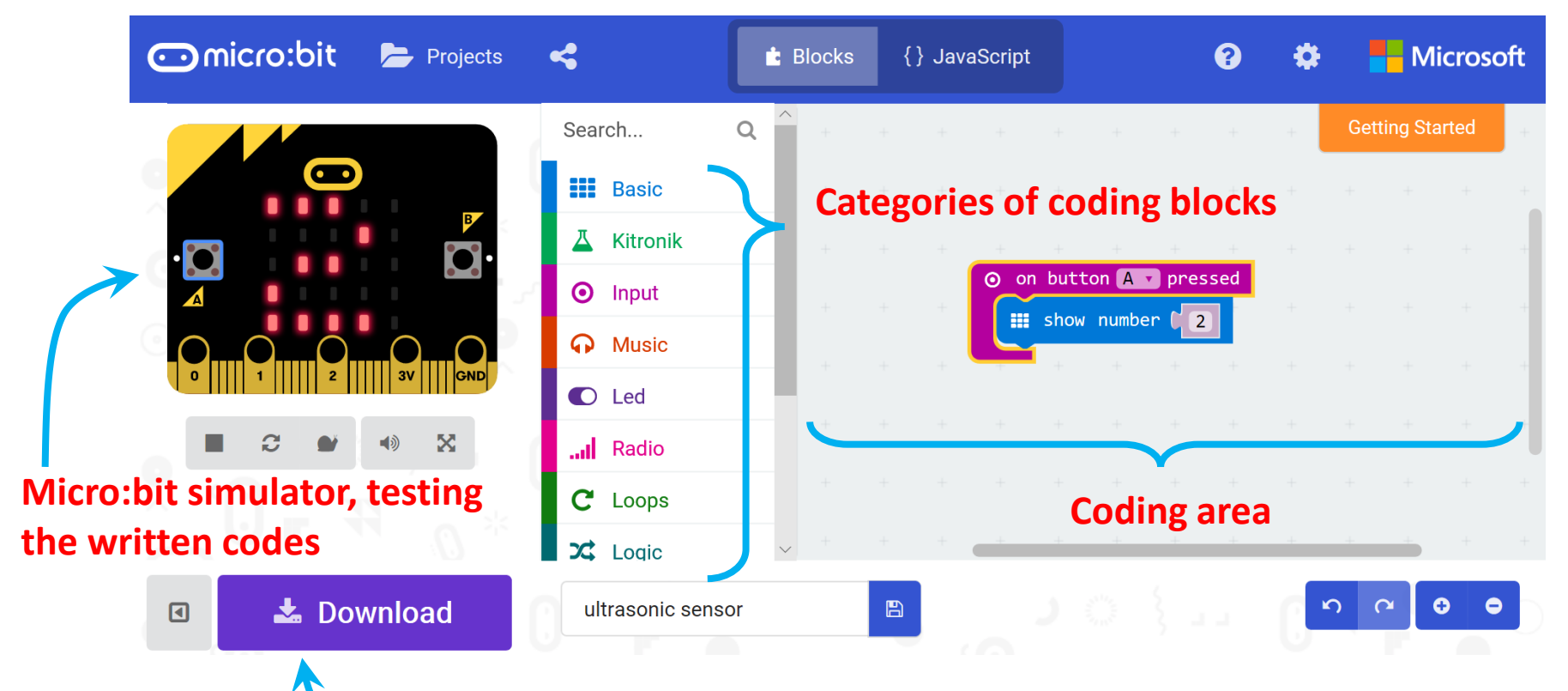

**Download the code to run on micro:bit**

# Control via Mobile Devices

- If computers are not available, one can code the micro:bit with **mobile devices**
- First, install the app "**micro:bit**" on the mobile devices

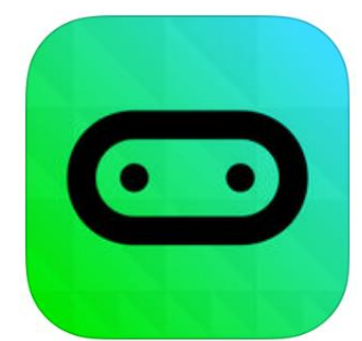

PRESS A to see it

11

• Follow the instructions on <http://microbit.org/guide/mobile/>

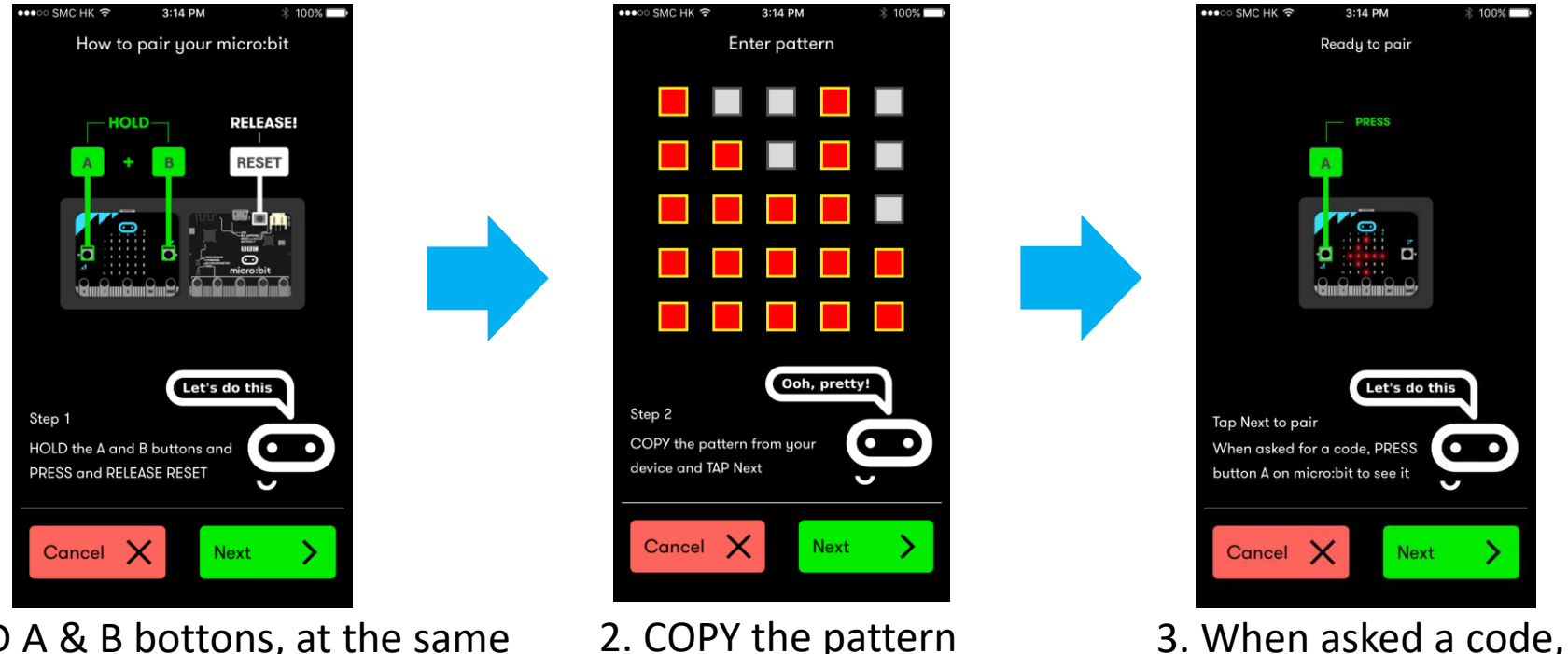

- 1. HOLD A & B bottons, at the same time PRESS and RELEASE RESET
- 2. COPY the pattern from your device

### Part B - Basic Operations

- Open a **browser**, go to<http://microbit.org/code/>
- Click "**Let's code**" under "JavaScript Blocks Editor"
- **Coding blocks** are grouped into various categories
- Input the following codes:

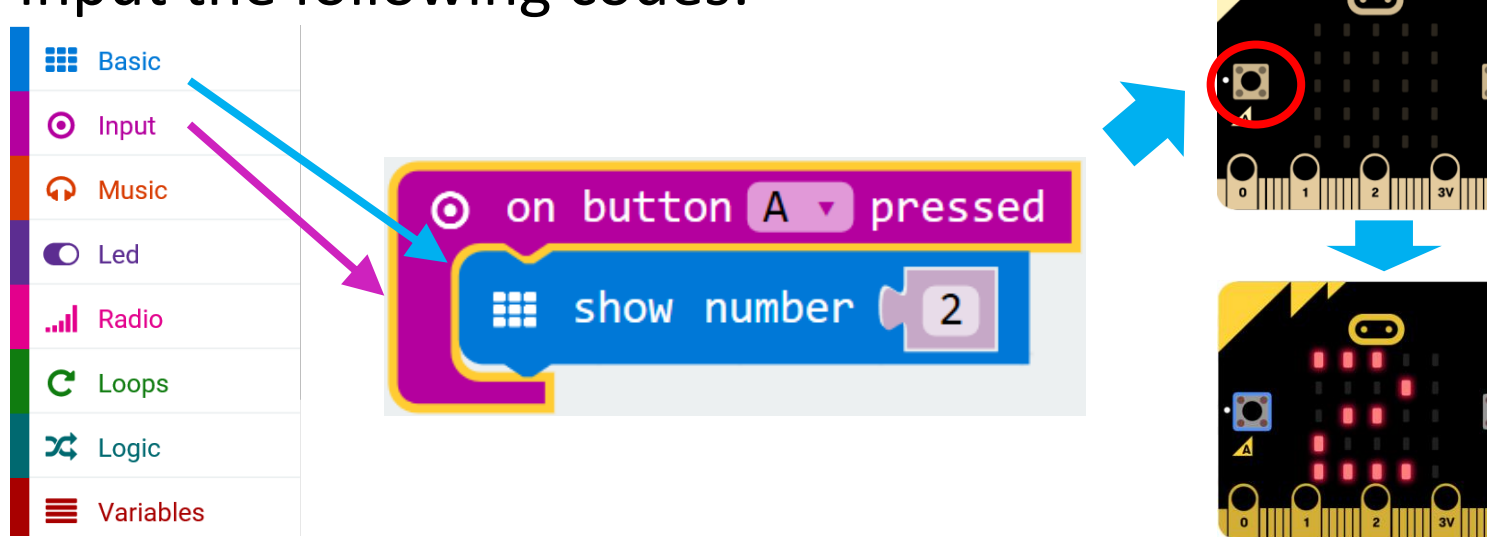

- **Connect** the micro:bit to the computer using a **USB cable**
- Click "**Download**" and save the file in the "MICROBIT (D:)" (micro:bit may be on a different drive in your computer)
- **Press the "A" button** on the micro:bit **12 12 12 12**

# Build-in LED and Music blocks

- **STEAM education** micro:bit is also a good tool for STEAM (STEM+ART) education since we can display artworks on the LED array, or code to produce music
- Exercise 1: use "**Basic**" → "**show leds**" block to code the micro:bit to display a smile for 1 second when it is shaked

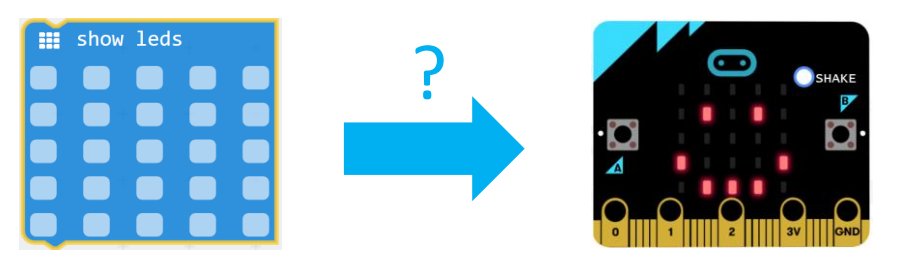

- To produce sound from micro:bit, one can **connect the micro:bit with speakers or earphones** as shown in the right figure
- Exercise 2: use the blocks in the "**Music**" category to code the melody "Do-Re-Me" in "Sound of Music"  $\overline{C}$  D E C E C E 13

# Part C - External Output Devices

- We can **connect** the micro:bit with **other components** using crocodile-clip wires, and the different pins on the micro:bit
- Example: connect an LED across pin 0 and GND, and use "**Pin**" and this code to turn it

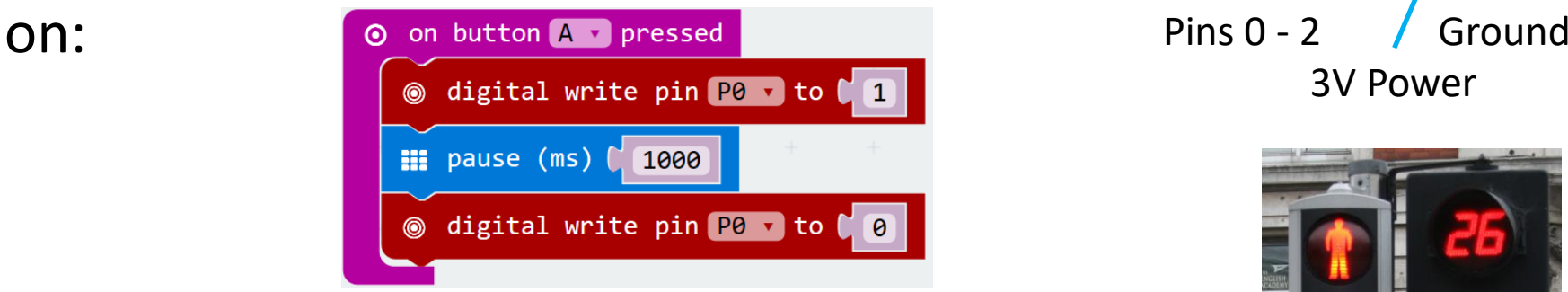

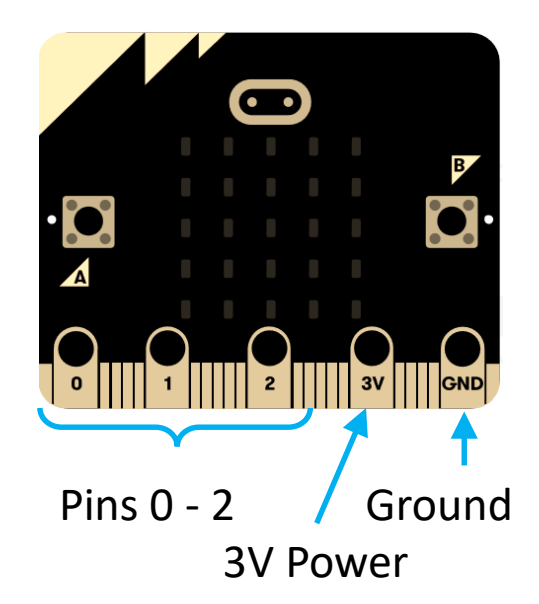

- 62m
- Exercise 1: use one green and one red LED, and to simulate **traffic light for the pedestrian**
- Exercise 2: use the LED array on the micro:bit to **count down the green and red signals** as in real traffic light
- Exercise 3: add buzzer to **remind pedestrian with sounds** <sup>14</sup>

# Edge connectors and breadboard

• **Edge connectors** can extend the pins on the micro:bit such that jumper wires can be used.

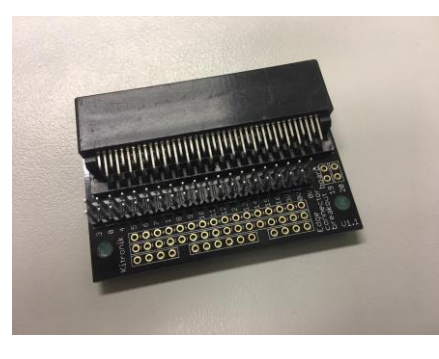

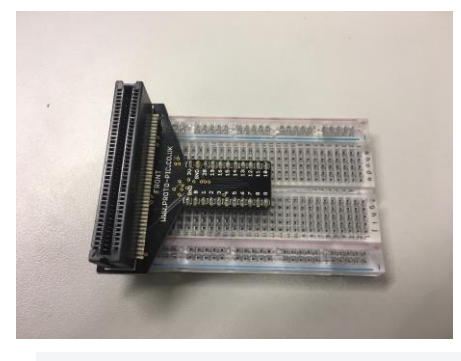

• **Breadboard** can also be used together with edge connectors to wire more complex circuits (wholes highlighted in **the same row/column are connected**)

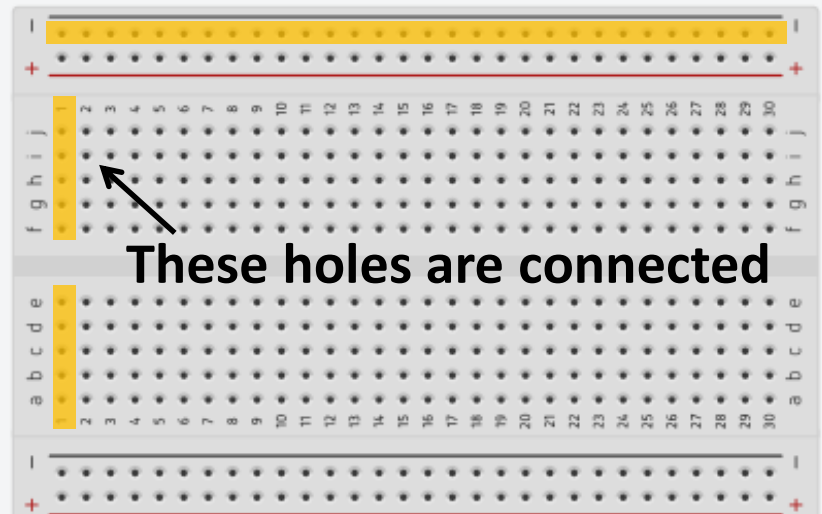

• Exercise 4: use an edge connection and a breadboard to connect a circuit to simulate the traffic light for vehicles

### Part D – Sensors: Build-in Sensors

- One important function of smart devices is to **read data from sensors and react with actions**
- There are **several build-in sensors** in micro:bit where readings can be read directly (in the "**Input**" catergory):

#### Temperature sensor:

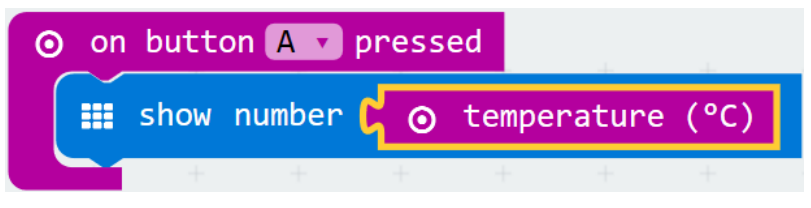

#### Compass reading:

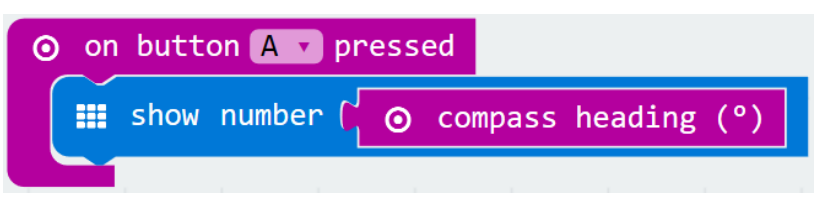

Move the micro:bit in a circle, until a smiley face appears, before compass reading can be read

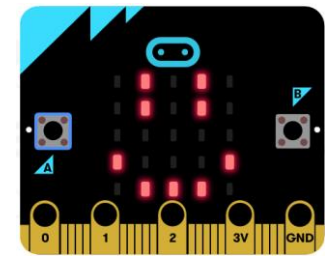

#### Light sensor (0-255):

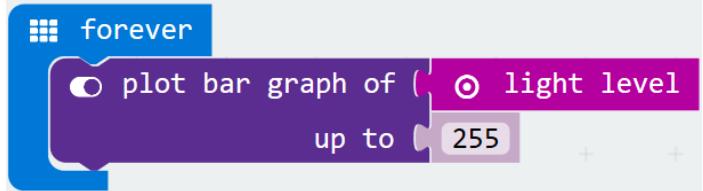

#### Accelerometer reading:

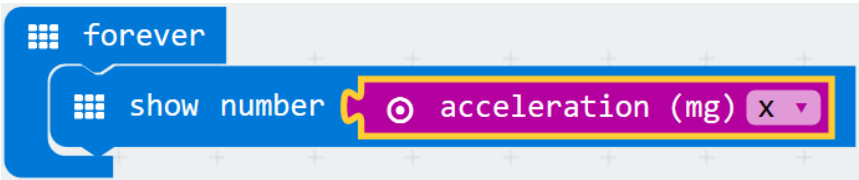

Acceleration can be in x, y, z direction, or in the total strength

Exercise: make an electronic compass with arrows show on the array

### Part E – Radio Communication

- A **2.4GHz radio module** is built-in the micro:bit for wireless radio communication with other devices or micro:bit
- The range of the transmission is less than 100m
- Now, pair with another group to use the following code on both micro:bit at a distance to each other

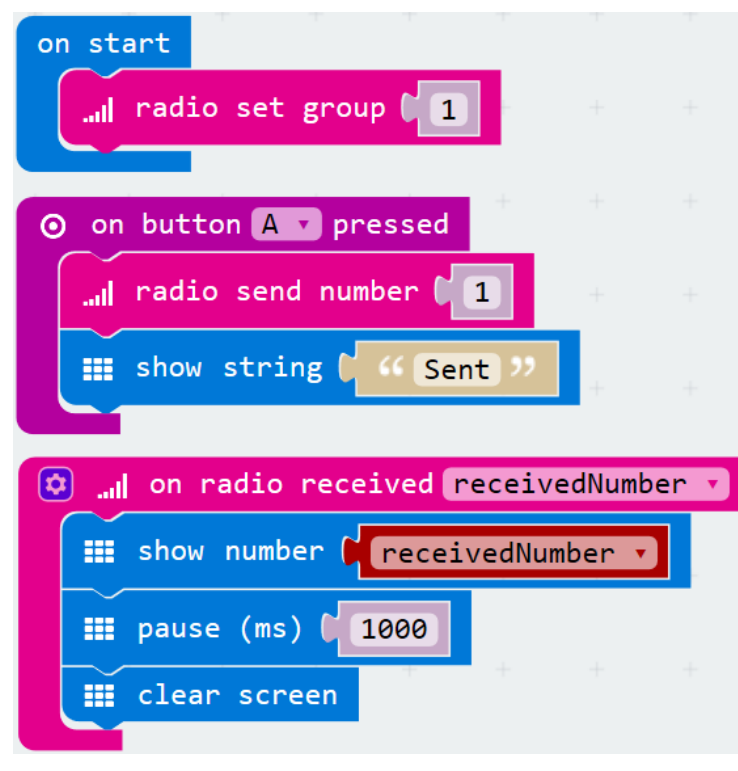

- Exercise 1: construct a **high temperature alarm** with a micro:bit, a buzzer, and a LM35
- Exercise 2: construct **a remote temperature sensor** which send temperature reading to another micro:bit at a distance apart 17

#### Example  $1$  – Integration with Science Remote sensor experiment

• Codes on the **sender** micro:bit and the **receiver** micro:bit

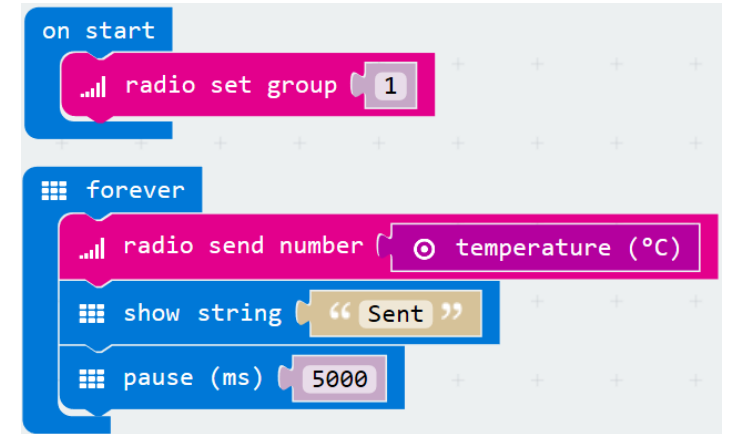

• Exercise 1: Develop **a remote sensor system** which returns the temperature of a remote sensor module only when the control button of the receiver module is triggered.

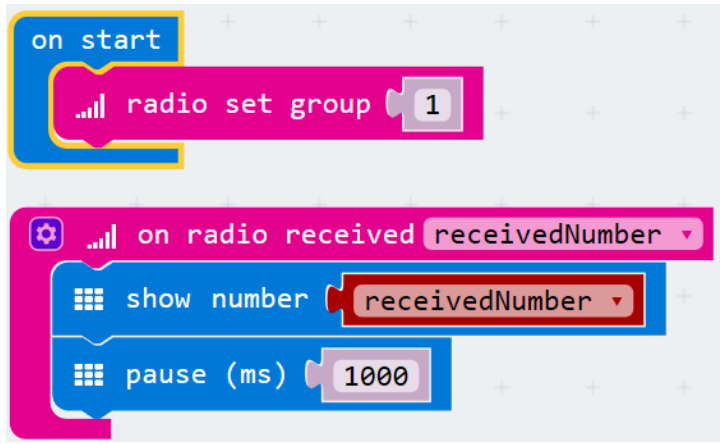

#### **Sender (sensor) micro:bit Receiver (sensor) micro:bit**

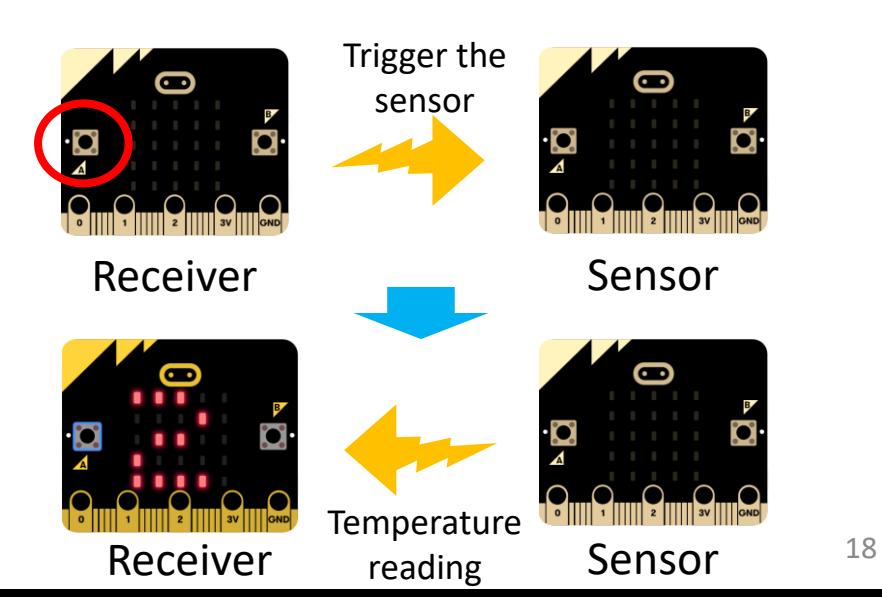

### Part F – Sensor outputs on computers

- We can **show/read/record the sensor values of micro:bit continuously on computers** by using the "Serial" blocks and the Windows 10 App "Makecode" (or other compatible software
- First, download the following codes to micro:bit

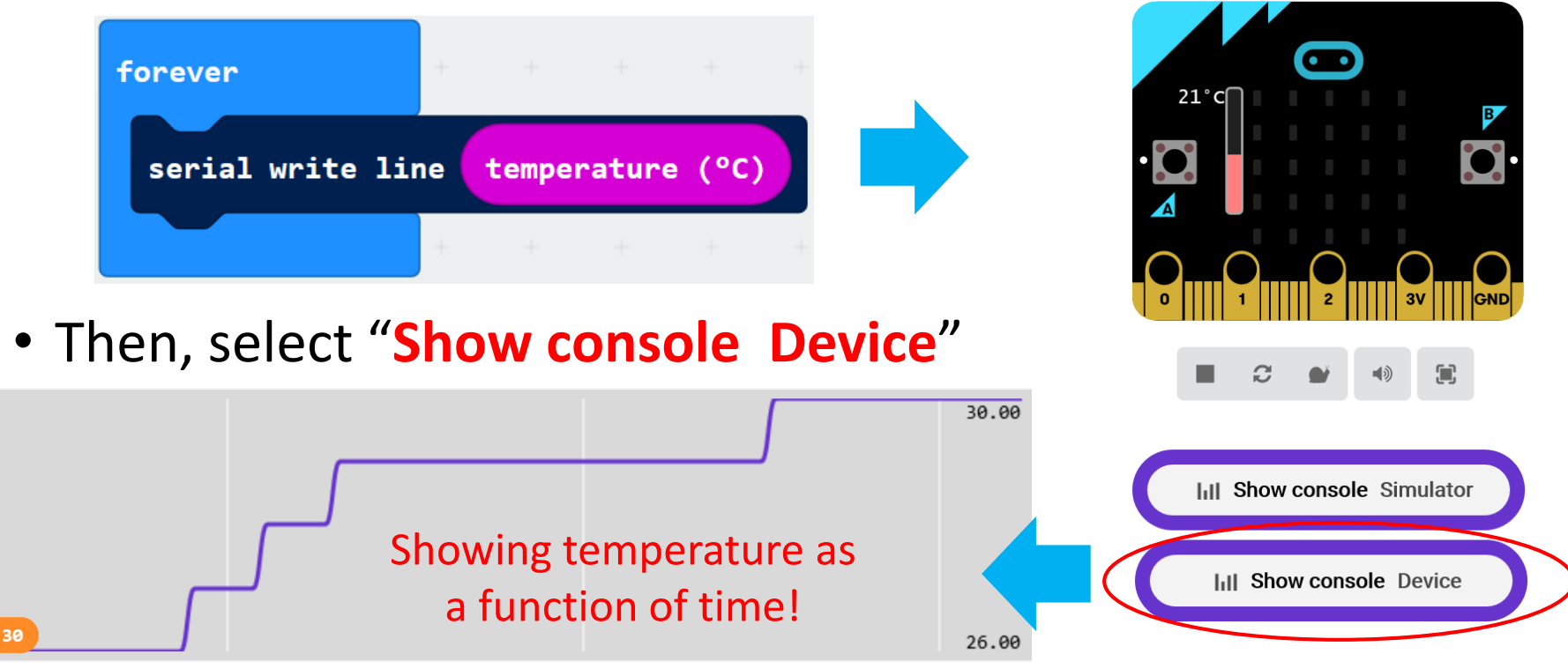

#### Example 2 – Integration with Science Micro:bit as automatic data-loggers

- Use **temperature sensor DS18B20** to measure the cooling curve of a cup of hot water at 5s/10s interval
- The micro:bit code for DS18B20 has to be added by extension: https://github.com/DFRobot/pxt-ds18b20
- We may use "**Export data**" or "**Copy text**" (top right hand corner) in "**Show console device**", or "Serial monitor" in the platform "Arduino IDE" (but close "Makecode" first)

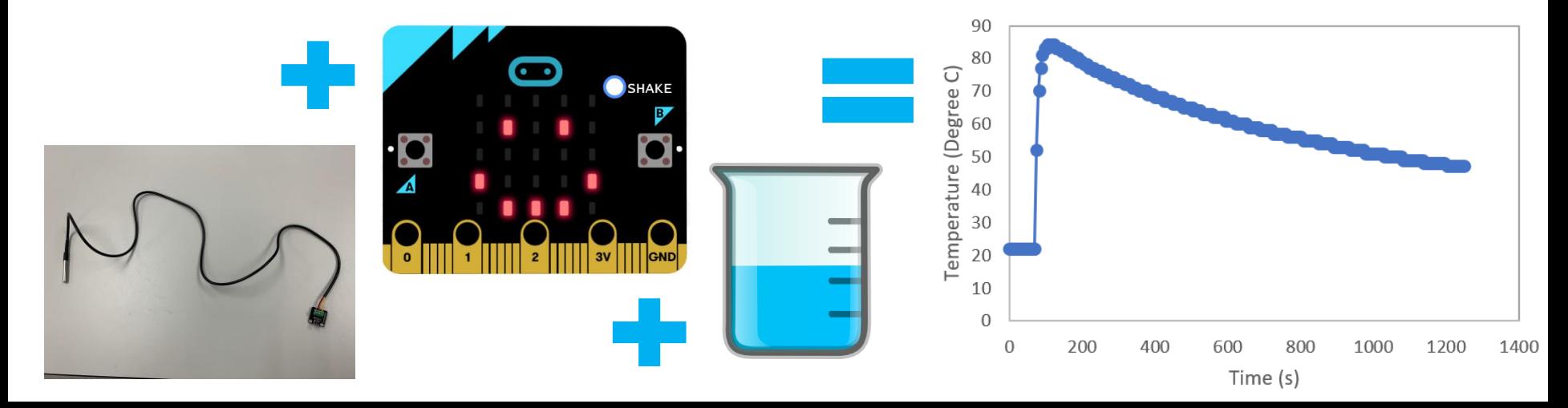

#### Part H - To control micro:bit via computers

• Other than reading data, we can also control micro:bit via computers and the "**serial on data received**", for example:

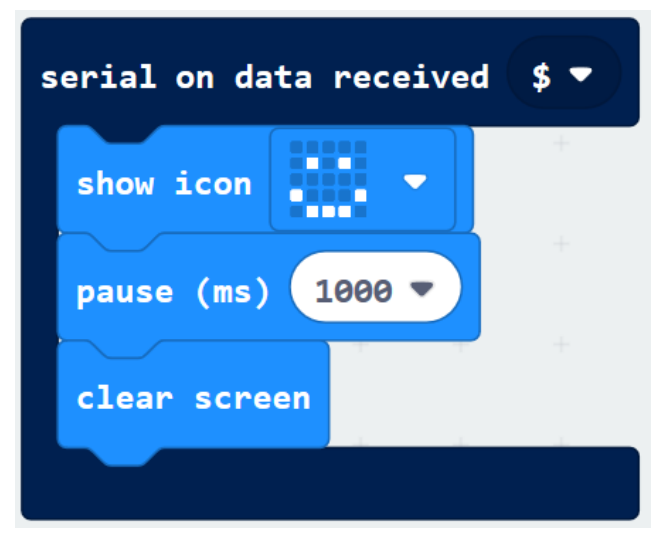

- We have to use a **computer terminal emulator progr**am to input to micro:bit, e.g. the serial monitor in the Arduino IDE (but we have to close the "Makecode" App first)
- This is an easy way to achieve the **Internet of Things (IoT)**

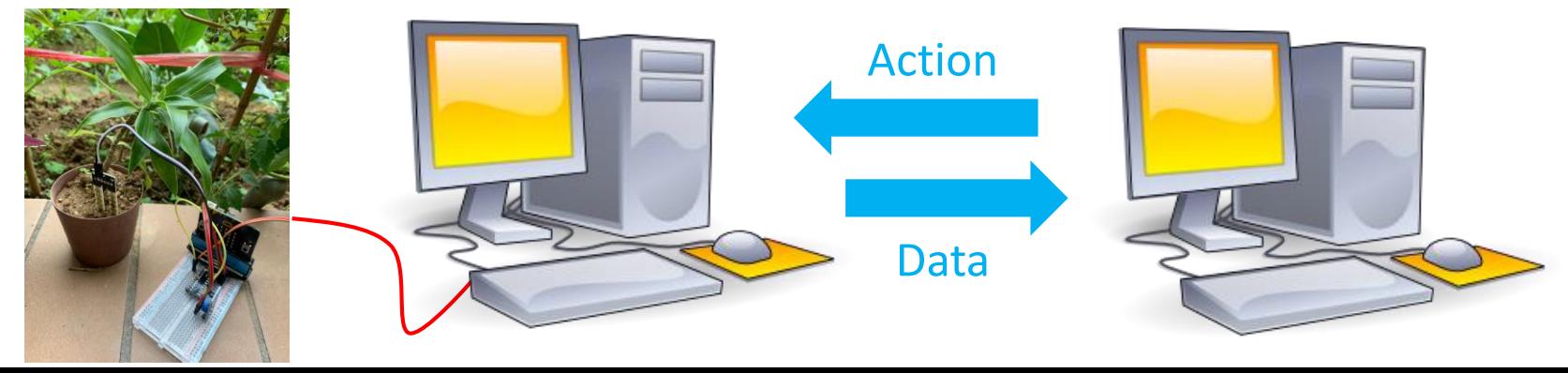

#### Example  $3$  – Integration with Mathematics Micro:bit Digital Compass

- We will now use the magnetic field sensor of micro:bit to build a digital compass which always points to the north
- However, **micro:bit outputs a compass bearing angle**, how can we **make an equation** to convert the angle into an arrow direction?

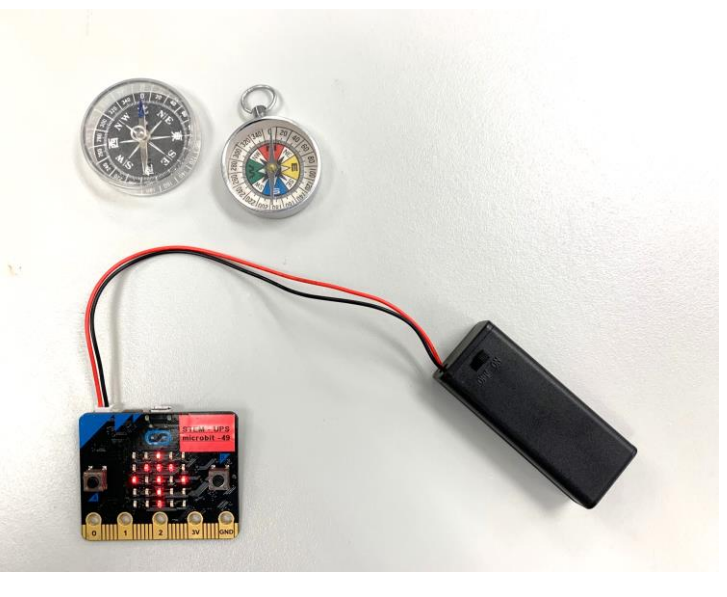

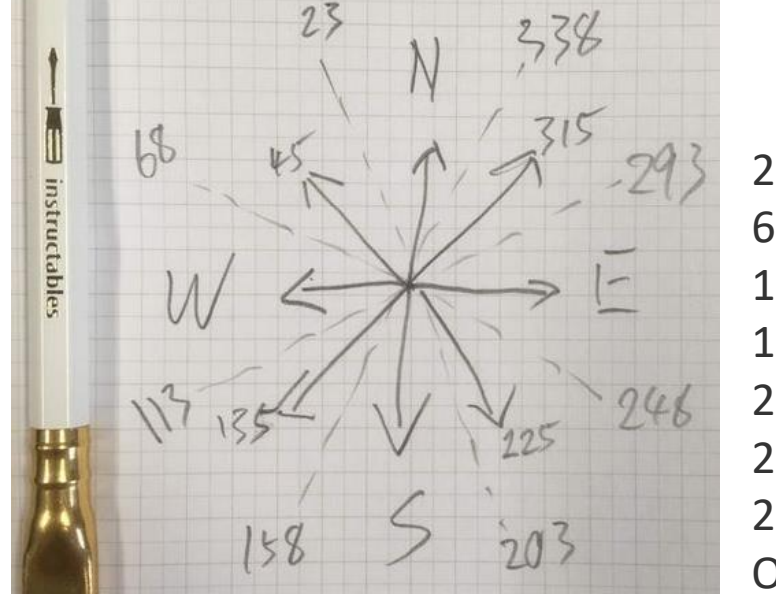

23 - 68 NW 68 - 113 West 113 - 158 SW 158 - 203 South 203 - 248 SE 248 - 293 East 293 - 338 NE Others North

22 Result reference: https://www.instructables.com/id/Microbit-Compass/

### Example 3 - Micro:bit digital compass

#### • Simple version: **4 direction**

#### Exercise 2:

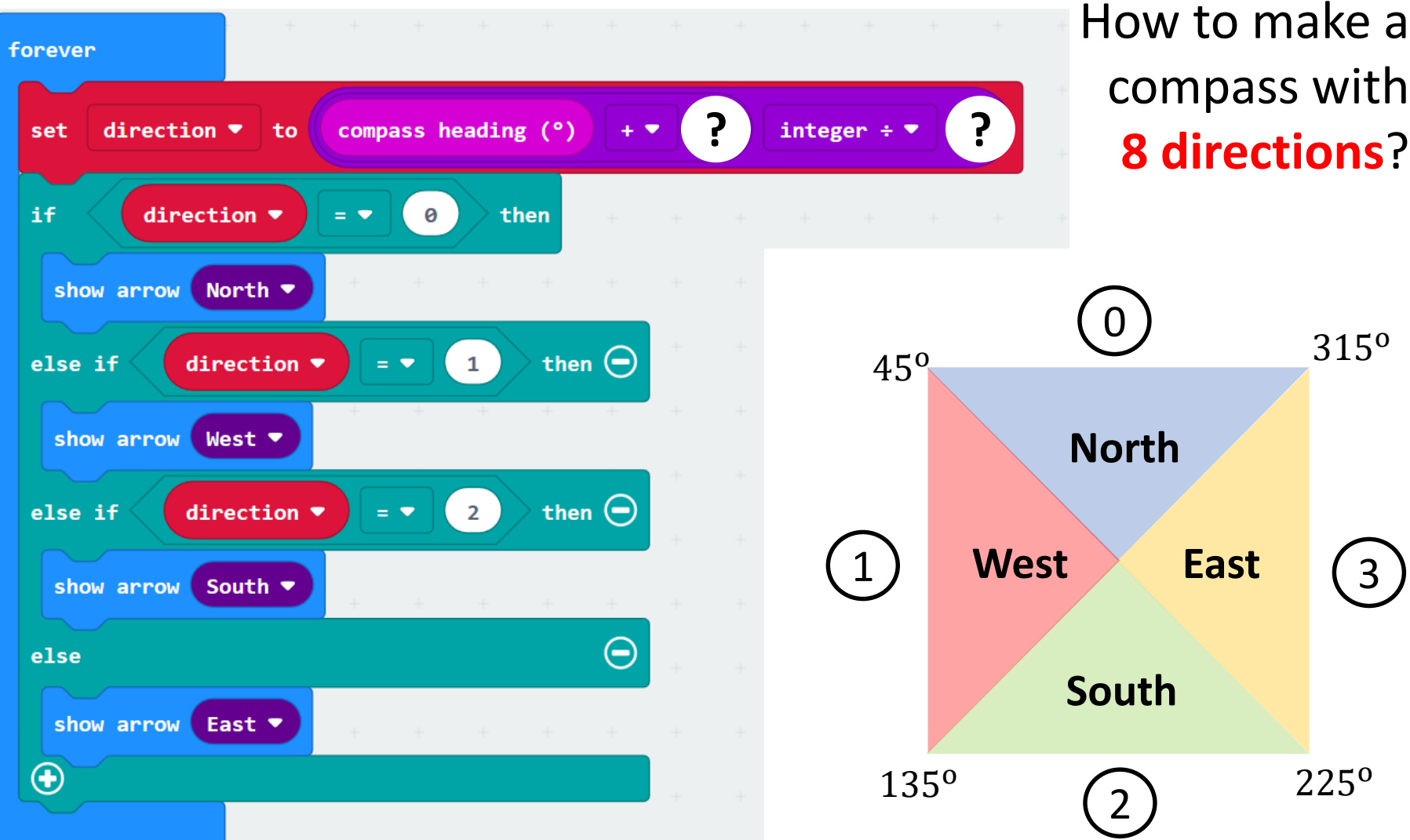

Tool 2: App Inventor

# MIT App Inventor 2

- App inventor is an **open-source web application**  originally developed by **Google**, now maintained by the **Massachusetts Institute of Technology (MIT)**
- It allows simple App development based on the Android **operating system**
- It employs a **Scratch-like** block-programming platform, which can be easily used by scratch users or programming new comers
- The App inventor can:
- **1. Create App** which can be run on mobile devices
- **2. Integrate various sensors and components** on the mobile devices
- 3. Connect to Google's Firebase for **data storage**

#### How to start?

- In a computer, open a browser (other than Internet explorer) and go to [http://ai2.appinventor.mit.edu](http://ai2.appinventor.mit.edu/)
- Login with a **google account**

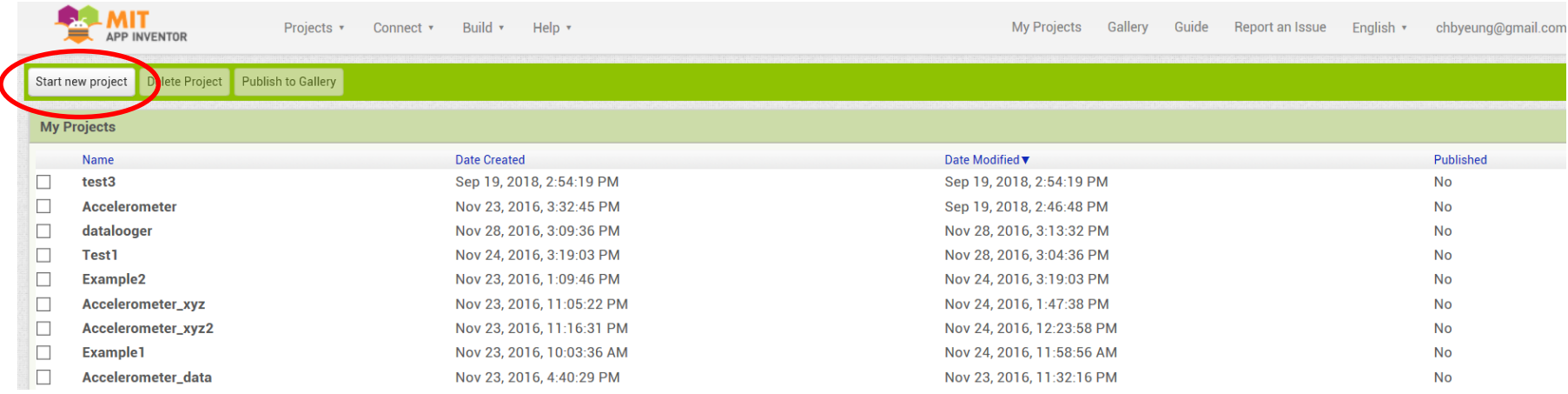

- If your account has used App Inventor before, you will see a list of all of your previous projects
- To start a new project, click "**Start new project**"

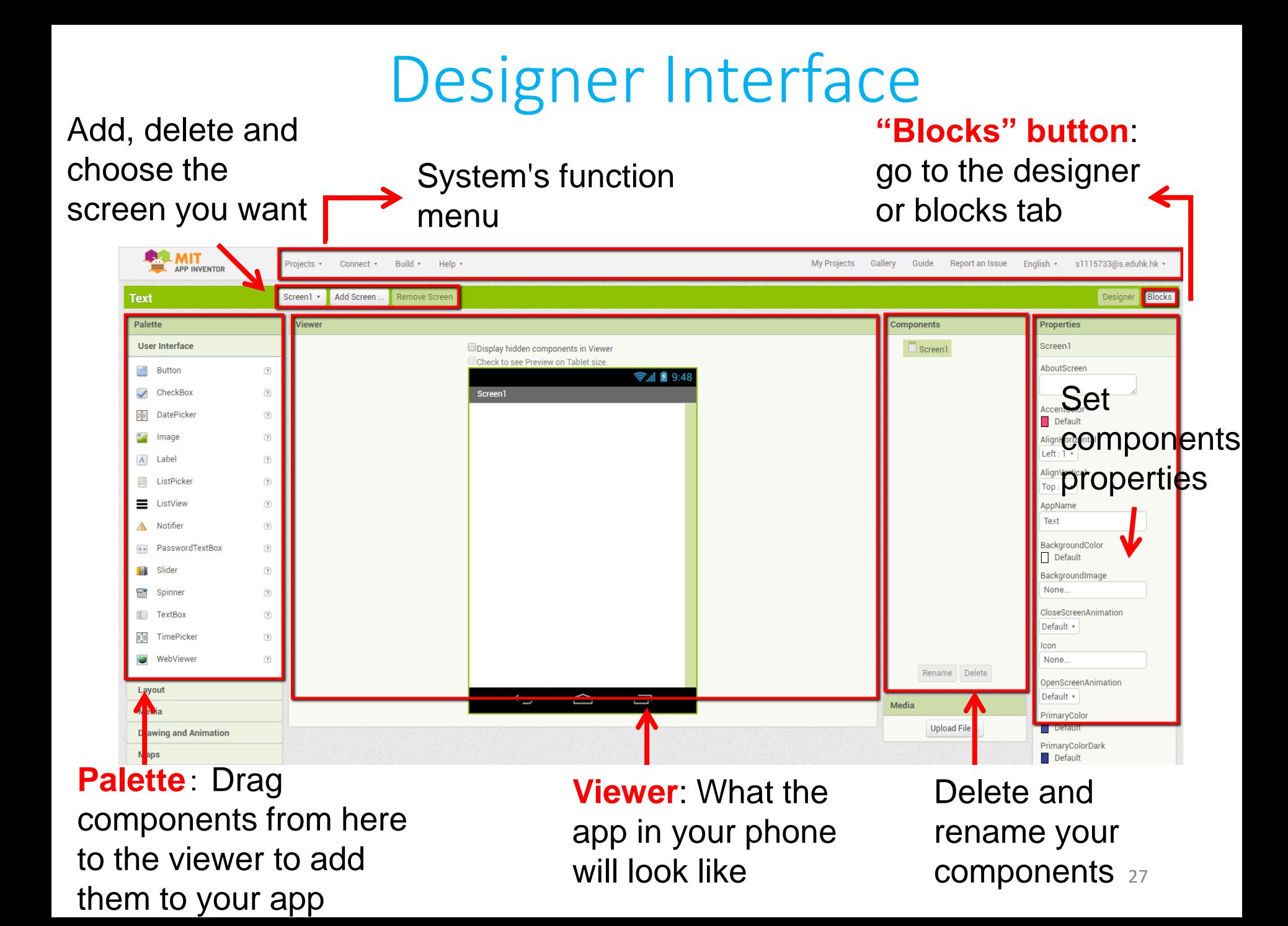

### "Blocks" Interface

Built-in drawers: Drag blocks with different behavior from here to the viewer

Duplicate and paste blocks in different screens and different projects Go back to "**Designer**" page

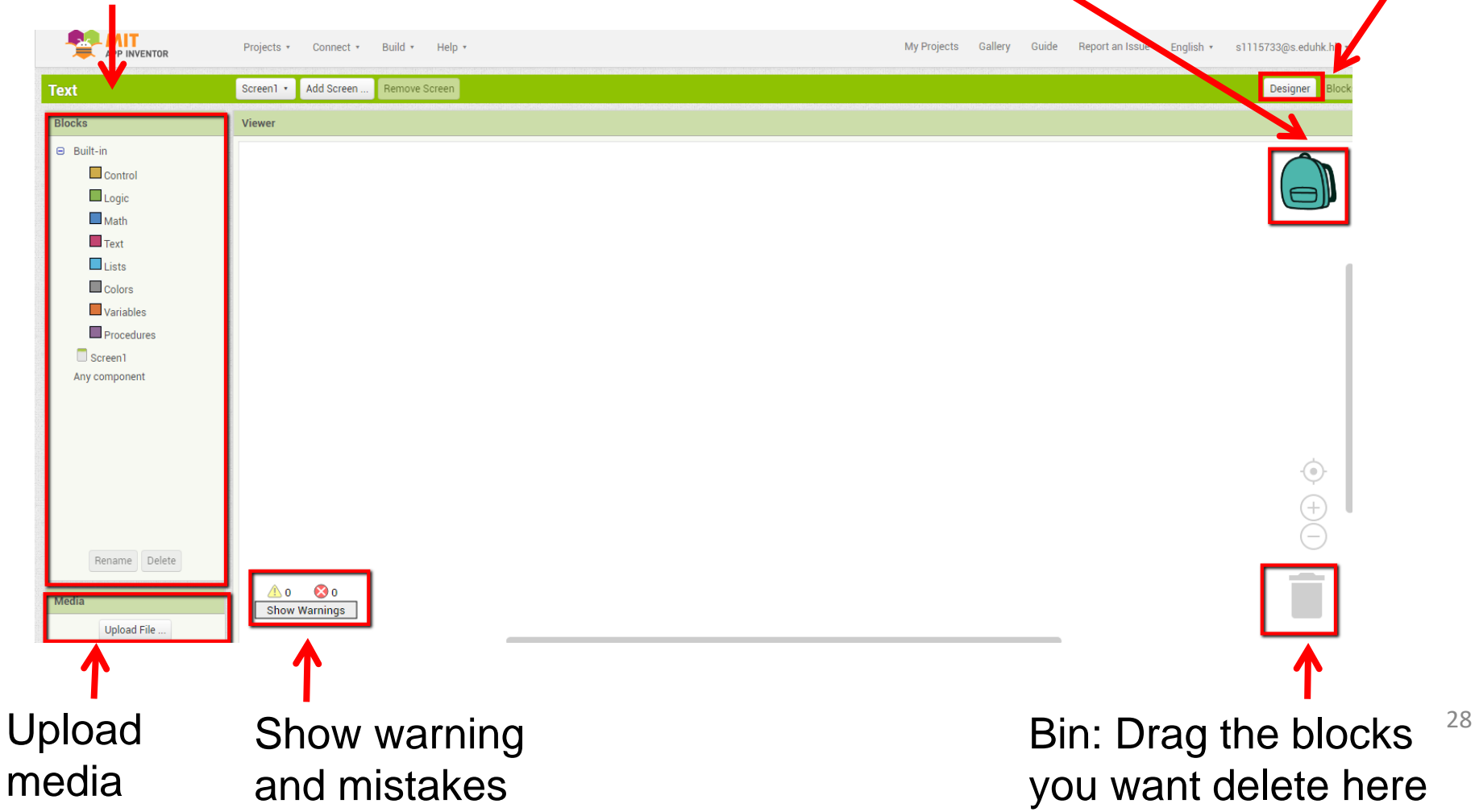

# Connecting App Inventor with mobile devices?

- **AI Companion (Android phone):**
- In an Android phone, download the app "**MIT App Inventor 2**"
- In the browser page, click "**Connect**", then "**AI companion**". Open the App inventor App on the phone and scan the **QR code** to connect the mobile devices to the browser App inventor
- **Emulator (Computer):**
- Open aiStarter.exe installed in your computer when you installed MIT App Inventor 2. Click the **"Connect"** button in the browser page, then **"Emulator"**.

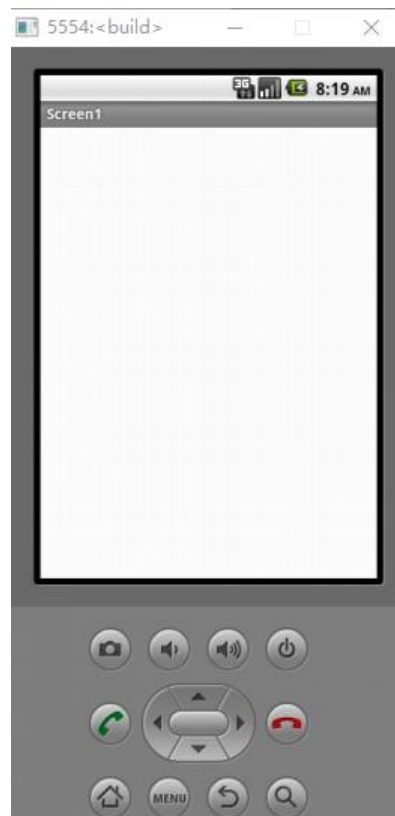

### Output App as .apk file

- Click "Build", and the either
- 1. open MIT AI2 Companion in your phone to scan the QR code (Click the first row)
- 2. save the created App as .apk file in your computer (Click the second row)

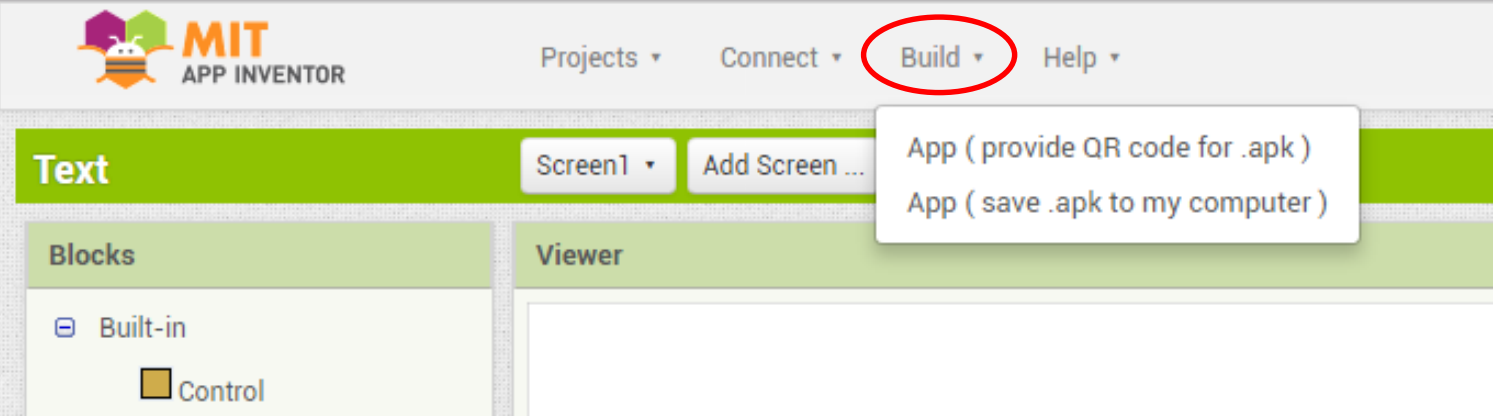

# The Basic Elements (1)

• **Button**: Codes are executed it is clicked; its properties can be changed in the properties panel, e.g. text on the button

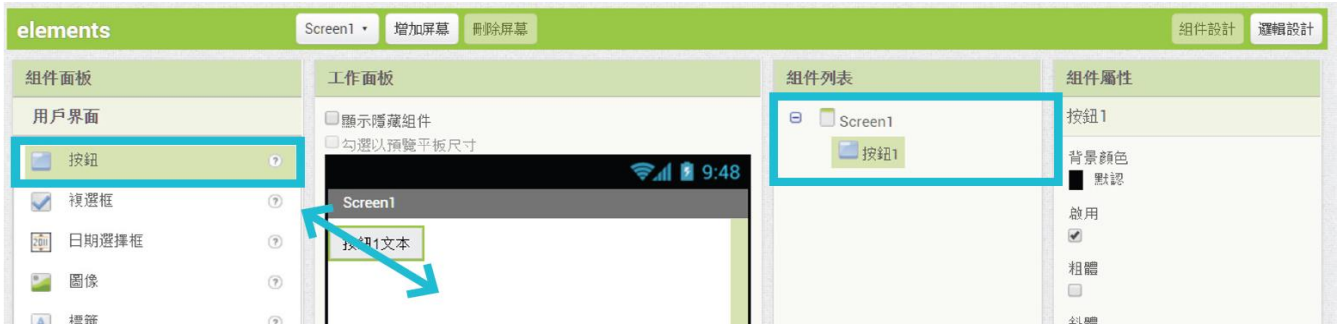

• **Image**: The image you have uploaded

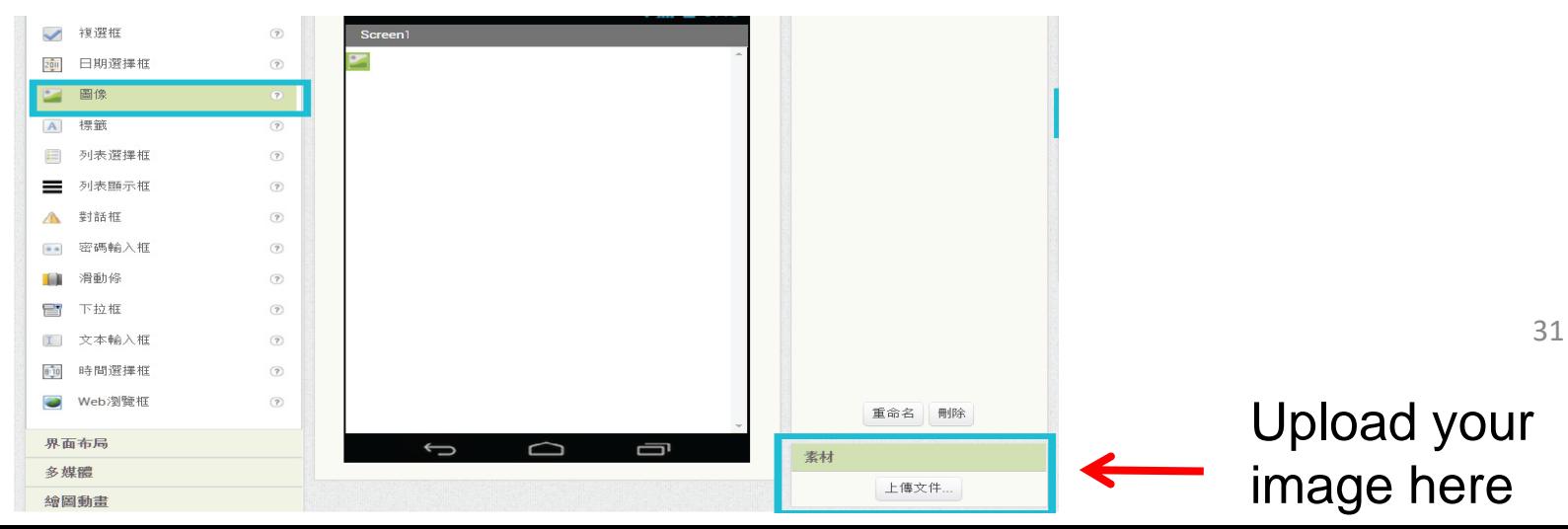

# The Basic Elements (2)

- **Label**: Showing text
- **Textbox**: Entering text by users

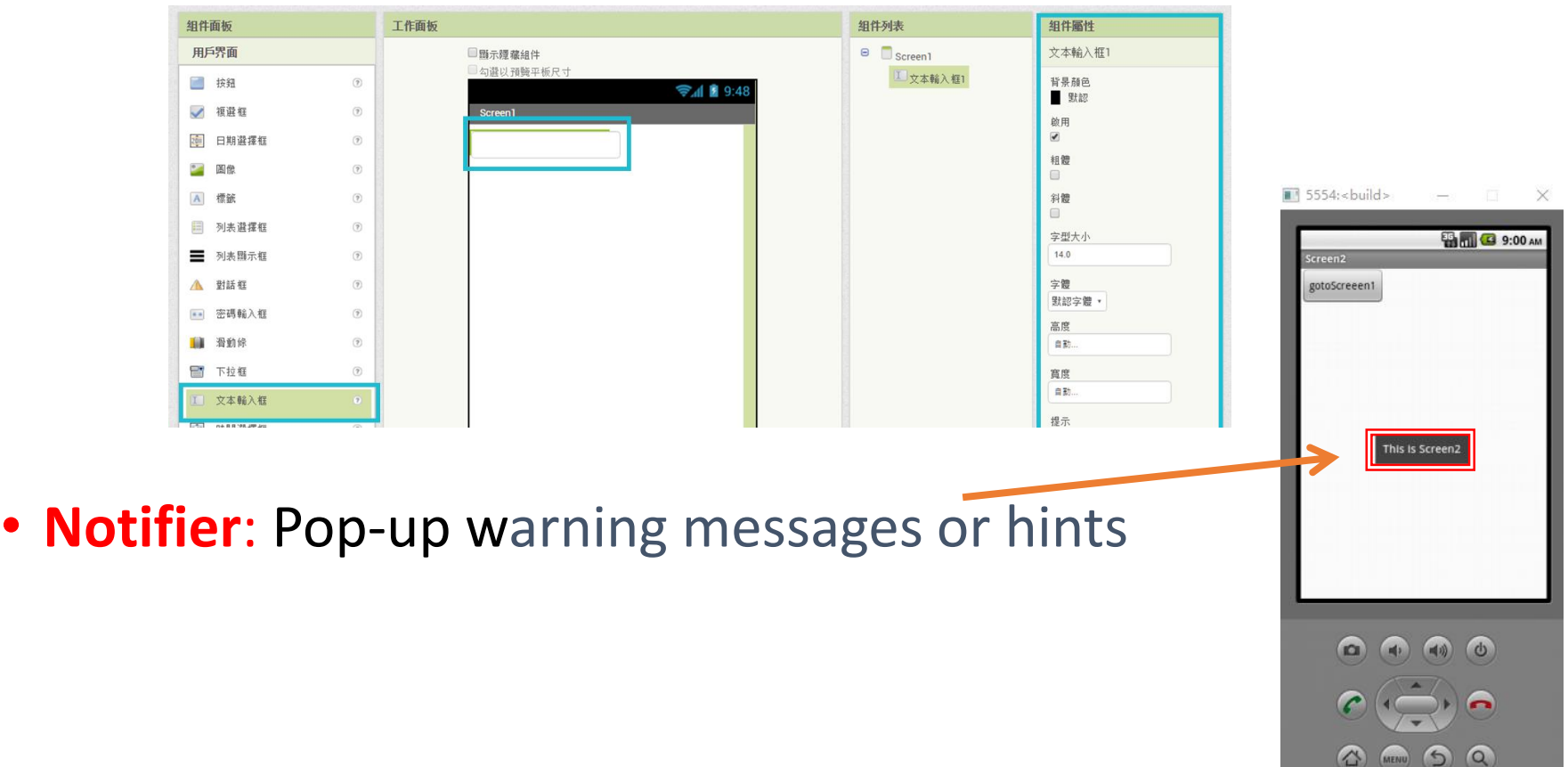

# The Basic Elements (3)

- **Layout**: alignment of components
	- **Horizontal Arrangement:** align components horizontally
	- **Vertical Arrangement:** align components vertically
	- **Table Arrangement:** align components in a table

• their number of columns and rows can be changed in **properties** on the right

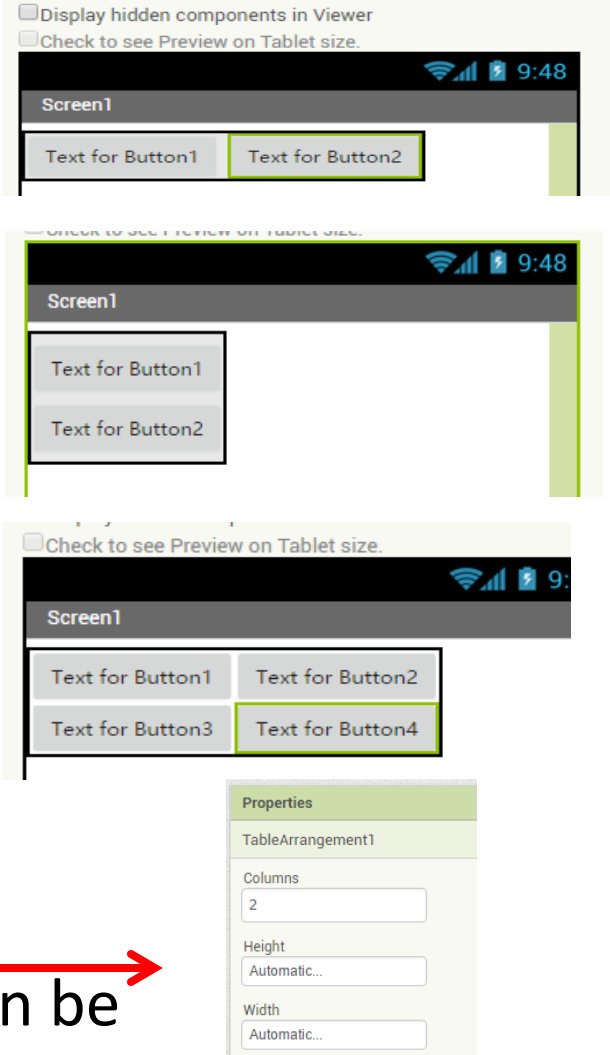

Rows  $\overline{2}$ Visible  $\blacktriangledown$ 

# Example 1: The first app "Talk to me"

- In the "**Designer**" interface, on the left column, go to "**User interface**" and drag a "**Button**" to the central "**Screen1**"
- Click the button and in "**properties**" on the right column, rename the Button by changing the "Text" to "**Talk to me**"
- Go to "**Media**" on the left column and then drag "**TextToSpeech**" to the screen
- Click "**Blocks**" on right hand corner and go to the **block interface**
- Type the following code:

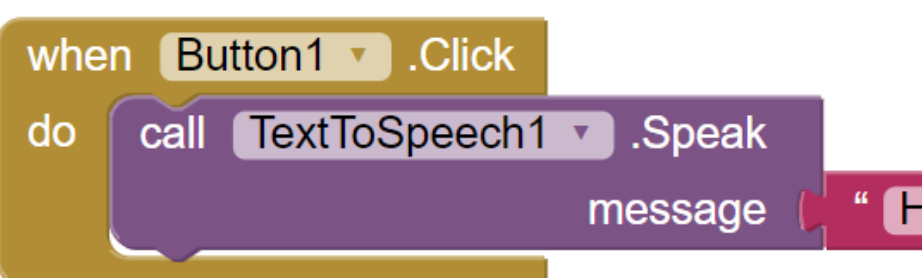

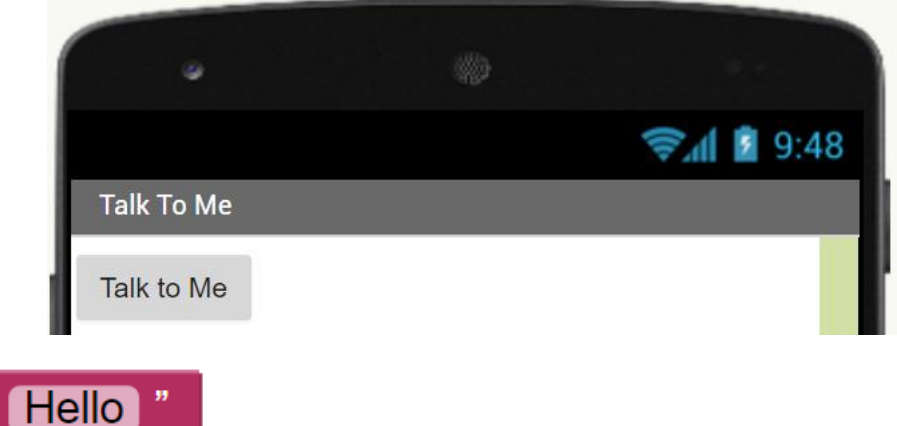

### Example 2: Use the Accelerometer to trigger the App

- 1. In the "**Designer**" interface, go to "**Sensors**" and drag "**AccelerometerSensor**" to the screen
- 2. Go to the "**Blocks**" interface, and build the following blocks:

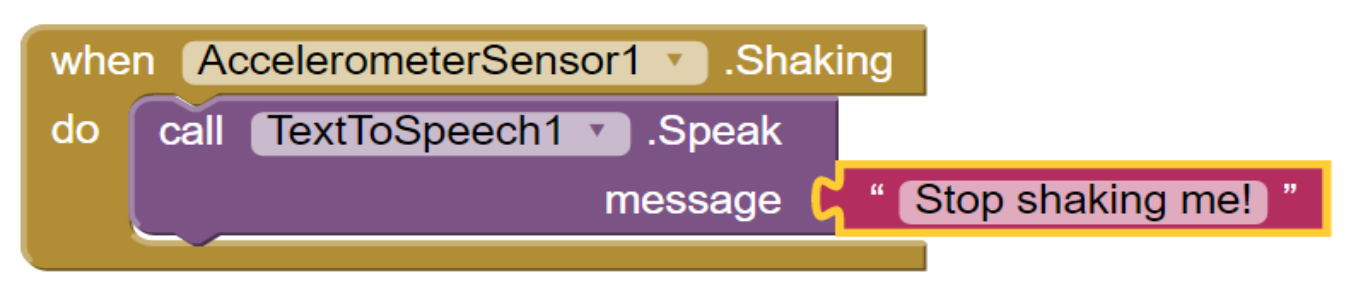

- 3. Type **"Stop shaking me!"** in the textbox
- 4. Shake your phone to experience the App

#### *Exercise*

• Develop the following App – Enter your name in a **textbox**, when the **phone is shaken**, the App **says hello** to the user

#### Example 3: Integration with Science Build a Sound Meter App

- We will now build an app to measure sound level
- First of all, we have to import an extension "com.KIO4\_VUmeter.aix" (Google it), by clicking the last row "**Extension**" in the left column
- Drag **1 button**, **2 labels** and "**KIO4\_VUmeter**" to screen
- Convert the button to "Display sound level", and one of the labels to " $dB$ ", as shown here:
- Input the following code:

set Label1 v . Text v

when  $Button1 -$ . Click

do

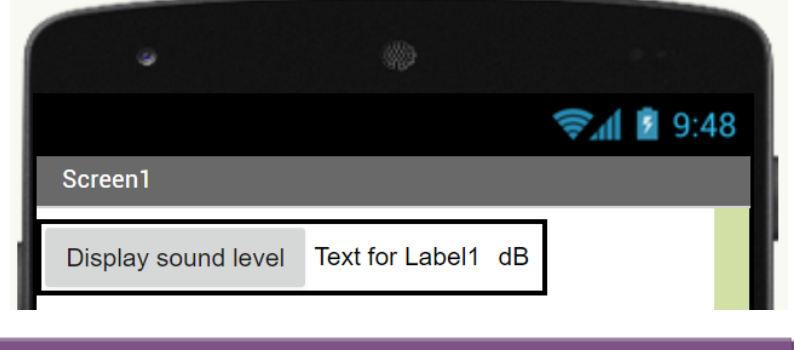

call KIO4 VUmeter1 v .GetLeveldB

• Click "Display sound level" on the app to show sound level 36

 $\mathsf{to}$ 

#### Continuous measurement

- To continuous display the reading of sensors, one has to use "Clock" in sensors
- Add **2 buttons**, **2 labels**, **KIO4\_VUmeter** and **1 clock** to the screen; change one button to "Start", one button to "Stop", one label to "dB"
- For the clock, uncheck "**TimerEnabled**", and set the "**TimerInterval**" to 1000
- Build the following code:

set Clock1 v . TimerEnabled v

when  $Button1 -$ . Click

do

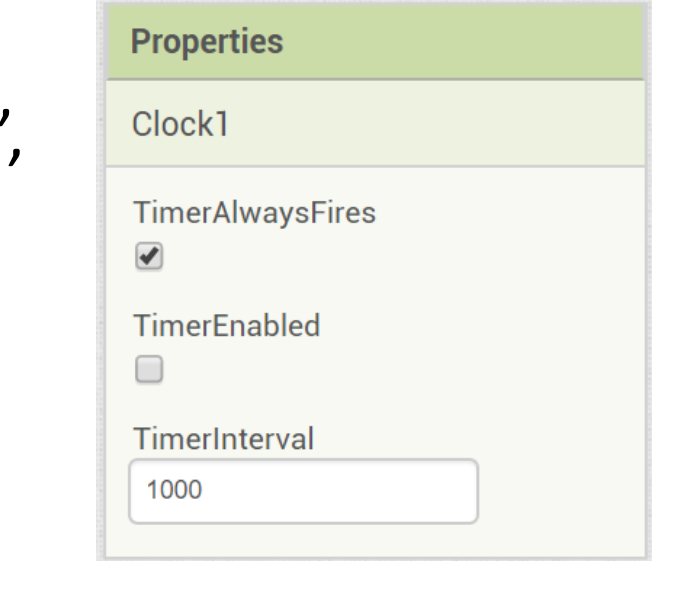

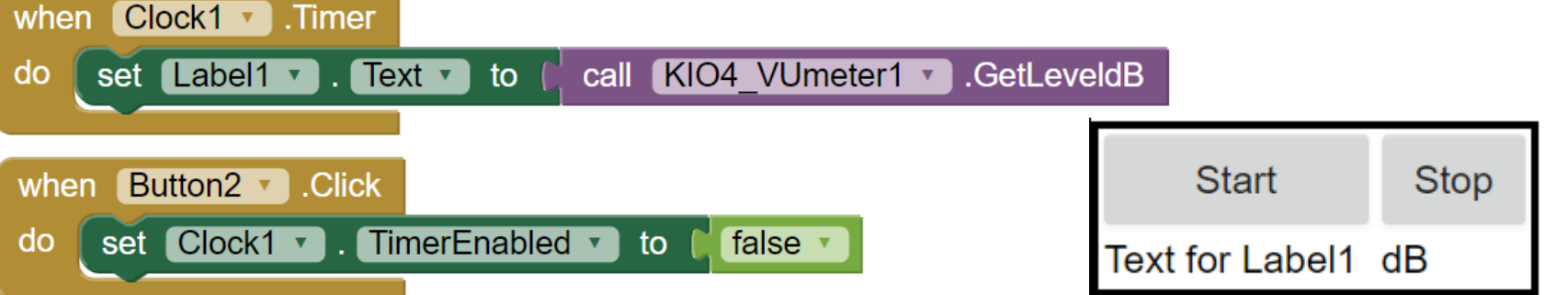

to  $\int$  true  $\sqrt{ }$ 

#### Example 4: Integration with Mathematics Build your Calculator

• Use the blocks in "**Math**", and the techniques we learnt in the previous exercises to build the following **calculator**:

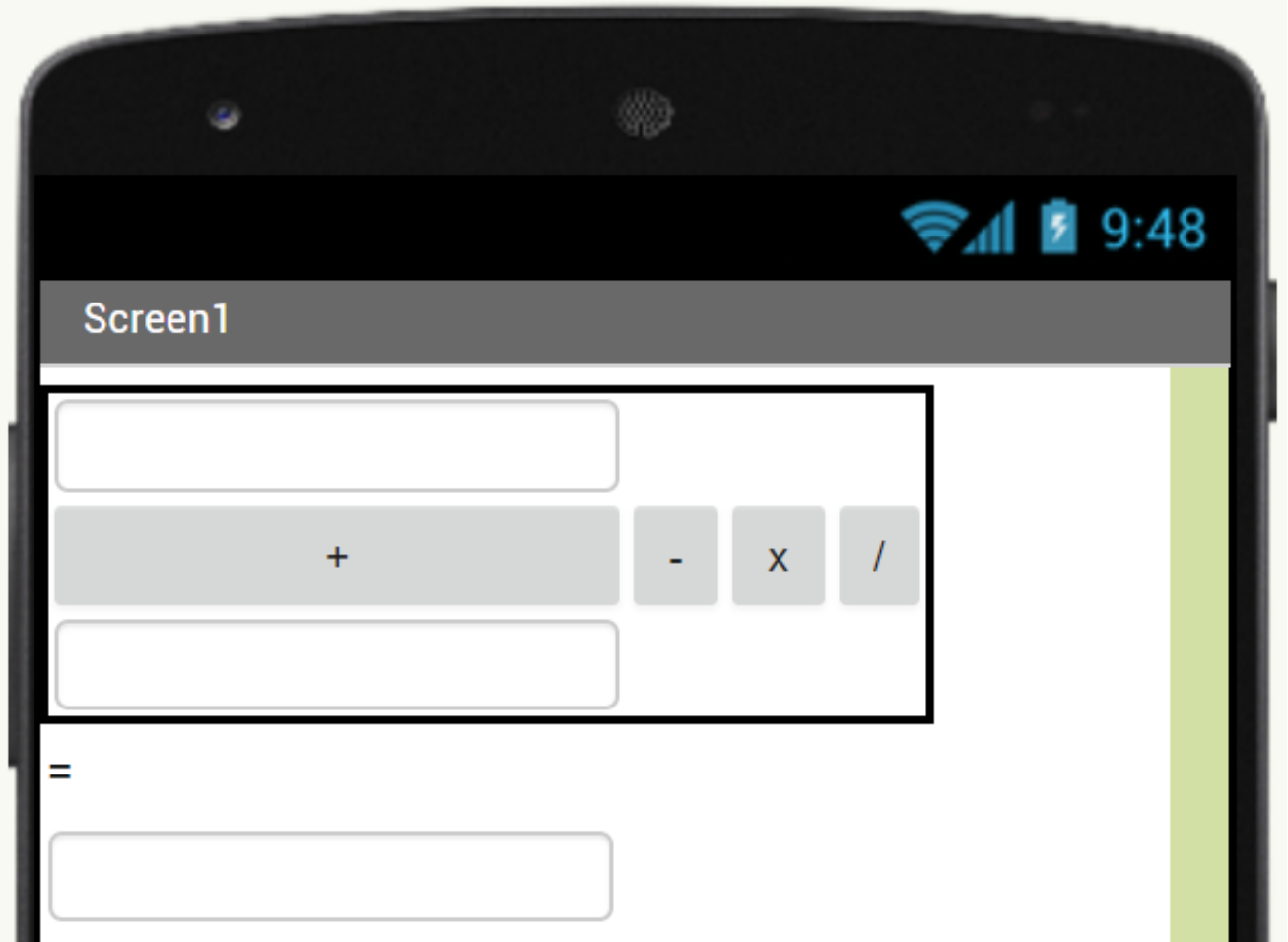

### Summary

- STEM electronic tools can be potential platform to integrate STEM into different school-based subject curriculum
- **Micro:bit** micro-controllers which can be coded by **scratchlike web-based coding platform, to read** internal sensors, external sensors, and external devices
- Example of STEM activities: remote sensing experiments, data-logging, digital compass
- **MIT App Inventor**  a platform to **create App** which can be run on mobile devices, and can be **integrated to various sensors and components** on the mobile devices
- Example of STEM activities: using sensors on mobile phones as data-logger, making calculators